# **Objection/Response to Motion**

1. Click on **Bankruptcy** on the CM/ECF Main Menu Bar.

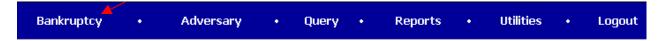

2. Click on **Answer/Response** hyperlink.

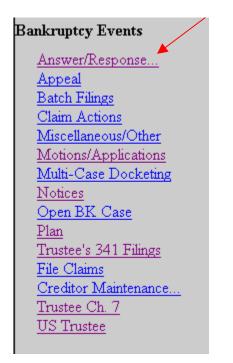

3. Click on **Reference an Existing pleading**.

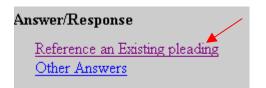

4. Enter the case number.

| File an answer |                                          |
|----------------|------------------------------------------|
| Case Number    |                                          |
| 03-11022       | 99-12345, 1:99-bk-12345 or 1-99-bk-12345 |
| Next Clear     |                                          |

- 5. Click on **Next**.
- 6. The Document Type screen displays.

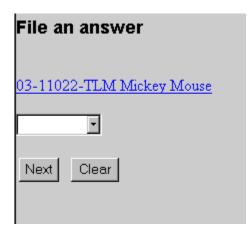

7. Click on the down arrow and highlight the appropriate title; objection, reply or response.

|                 | File an answer            |
|-----------------|---------------------------|
| Objection Reply | 03-11022-TLM Mickey Mouse |
| Response        | Objection 💌               |
|                 | Next Clear                |

- 8. Click on **Next**.
- 9. If this objection is filed jointly with another attorney, click on the box, and enter the other attorney's name and information. If not, click on **Next**.

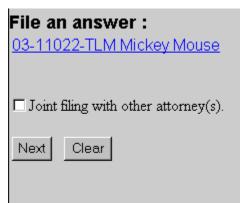

10. Select the Party that you are filing this Objection on behalf of.

| File an answer :<br>03-11022-TLM Mickey Mouse                                                                                                    |                             |
|----------------------------------------------------------------------------------------------------|-----------------------------|
| Select the Party:<br>Bank One, [Creditor]<br>Bradshaw, Scott W. [Trustee]<br>Mouse, Mickey [Debtor]<br>Office of the United States Trustee, [U.S. Trustee] | <u>Add/Create New Party</u> |
| Next Clear                                                                                                    |                             |

- 11. Click on **Next**.
- 12. Check which associations should be created for this case.

| File an answer :<br>03-11022-TLM Mickey Mouse                                                                                             |
|----------------------------------------------------------------------------------------------------|
| The following attorney/party associations do not exist for this case.<br>Please check which associations should be created for this case: |
| <ul> <li>Bradshaw, Scott(tr:tr) represented by Bradshaw, Scott (aty)</li> <li>Next</li> <li>Clear</li> </ul>                              |

- 13. Click on Next.
- 14. Select the PDF document by clicking on the **Browse** button.

| File an answer :                                                  |
|-------------------------------------------------------------------|
| 03-11022-TLM Mickey Mouse                                         |
|                                                                   |
| Select the <b>pdf</b> document (for example: C:\199cv501-21.pdf). |
| Filename 🖌                                                        |
| Browse                                                            |
| Attachments to Document: 💿 No 🔿 Yes                               |
|                                                                   |
| Next Clear                                                        |

15. Navigate to the appropriate drive and folder.

| Choose file                                                  |                                                                                                    | ? ×      |
|--------------------------------------------------------------|----------------------------------------------------------------------------------------------------|----------|
| Look in:                                                     | 🔄 Trustee 💽 🗢 🖻 📸                                                                                                    |          |
| History<br>History<br>Desktop<br>My Documents<br>My Computer | Abandonment by t'ee.pdf<br>Certificate of Mailing-T'ee FR.pdf<br>Exhibits toT'ee's Final Account.pdf<br>Interim Report.pdf<br>Objection.pdf<br>T'ee's Closing Report-Appl for Dschg.pdf<br>T'ee's Final Account.pdf<br>TRND.PDF<br>Trustee's Interim Report.pdf<br>Trustee's Meeting Report.pdf |          |
|                                                              | File name:                                                                                                    | Open     |
| My Network P                                                 | Files of type: All Files (*.*)                                                                                                    | ] Cancel |

- 16. Right click on the appropriate document.
- 17. Left click on Open.
- 18. View the document to ensure this is the proper pleading.
- 19. Close the document and minimize Acrobat.

20. With the appropriate document highlighted, click the **Open** button in the "Choose File" window.

| File an answer :<br>03-11022-TLM Mickey Mouse                                                                                       |
|----------------------------------------------------------------------------------------------------|
| Select the <b>pdf</b> document (for example: C:\199cv501-21.pdf).<br><b>Filename</b><br>F:\Intracourt\CMECF\Test Pleadings\T Browse |
| Attachments to Document: • No • Yes                                                                                                 |
| Next Clear                                                                                                    |

- 21. With the file name in the browse box, click on the **Next** button.
- 22. Select the appropriate event(s) to which your Objection relates.

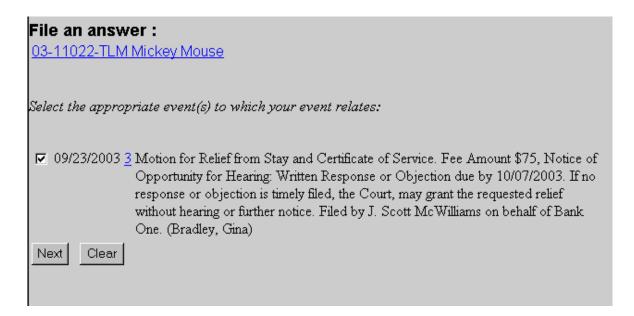

23. Click on Next.

24. Docket Text Screen displays. Review the docket entry and add any additional text.

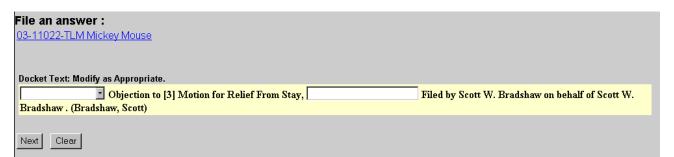

- 25. Click on **Next**.
- 26. The Final Text Screen displays. You will have no further opportunity to modify this submission if you continue. If there are no modifications to be made to the docket text, click on the **Next** button. If you need to modify the docket text, click on the **Back** button to the appropriate screen and make corrections. Remember, once you change a screen, you must complete all screens after that point again.

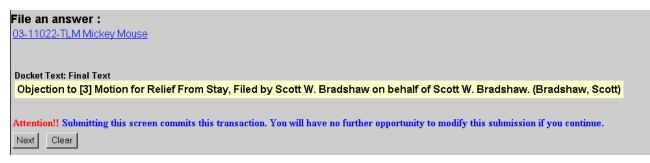

- 27. The Notice of Electronic Filing will appear.
  - The Notice of Electronic Filing screen display is the verification that the filing has been sent electronically to the court's database.
  - Clicking on the case number hyperlink will display the docket report for this case. Click on **Run Report** to view the docket sheet.
  - Clicking on the document number hyperlink will display the PDF image of the document just filed.

## File an answer :

03-11022-TLM Mickey Mouse

## U.S. Bankruptcy Court [TRAIN]

### Northern District of Oklahoma

Notice of Electronic Filing

 The following transaction was received from Bradshaw, Scott W. entered on 10/10/2003 at 7:28 PM CDT and filed on 10/10/2003

 Case Name:
 Mickey Mouse

 Case Number:
 03-11022-TLM

 Document Number: 8
 8

Docket Text:

Objection to [3] Motion for Relief From Stay, Filed by Scott W. Bradshaw on behalf of Scott W. Bradshaw. (Bradshaw, Scott)

The following document(s) are associated with this transaction:

Document description: Main Document Original filename: F:/Intracourt/CMECF\Test Pleadings\Trustee\Objection.pdf Electronic document Stamp: [STAMP bkecfStamp\_ID=1052166465 [Date=10/10/2003] [FileNumber=15101-0] [6d092416adc2b7cff810d797227013f2031f88a77ac60a24833580c92665ba125408 f81694bf275980258421691bb314ce6ee5e64f0bc992cb7048ddba06cd1d]]

### 03-11022-TLM Notice will be electronically mailed to:

03-11022-TLM Notice will not be electronically mailed to: